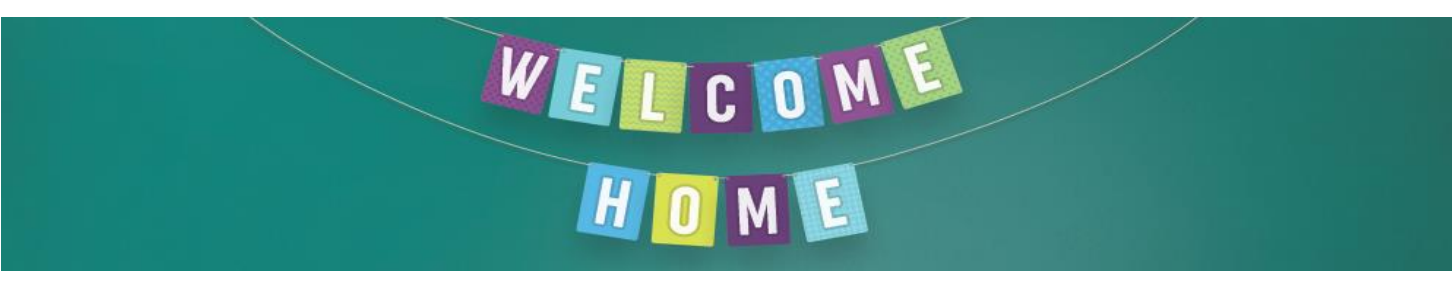

## **Quick Reference Guide Enlighten- Queue Management System**

Enlighten can be accessed through the Jayex Enlighten icon on the desktop, or alternatively through Internet Explorer by typing **whsenlighten/enlighten** if the icon does not appear on your desktop.

Administration Officers will be available on your first clinic day to assist with logging you in, setting up your room and to answer any questions you may have. Ongoing support for use of Enlighten will be provided by administration officers/clinic AUMs and Clinic Coordinators.

## **Appointment Page Notes:**

- **Not arrive/Arrived & All Appointment Tabs** The default view can be set via the My Profile Page
- **Search Box** Ability to search by patient forename & surname
- **Tracking** View the patient journey. This section will show the waiting area where the patient is located. If a patient has already been called to a room it will display here which room the patient is in. NB. The system will not allow the patient to be called to another room.
- **Gender Icon** By clicking on this icon you can view the patient's demographics as well as Medicare details and the hospital UR number.
- **Staff notes (Ad-Hoc Notes)** Confirmation that an interpreter is booked is added to the *Enlighten Ad Hoc Notes*  section at the beginning of each day including the interpreter language
- **Patient calling/SMS Calling** Click on the calling button to call a patient via the media screens in clinic areas or via SMS. This call function is only available when the patient's *Tracking* location is a waiting room. If a patient has been called already to another consulting room or location, you will not be able to call them until their previous appointment has had the *Journey Ended* and the patient is back in a waiting room.

**Remember:** Once the appointment has concluded you need to end the journey by clicking on the last icon (green flag) on the appointments page. You will not be able to call your next patient until you have ended the previous journey.

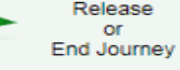

## **Accessing Enlighten**

Enter a **username** and **password** to access the Enlighten software

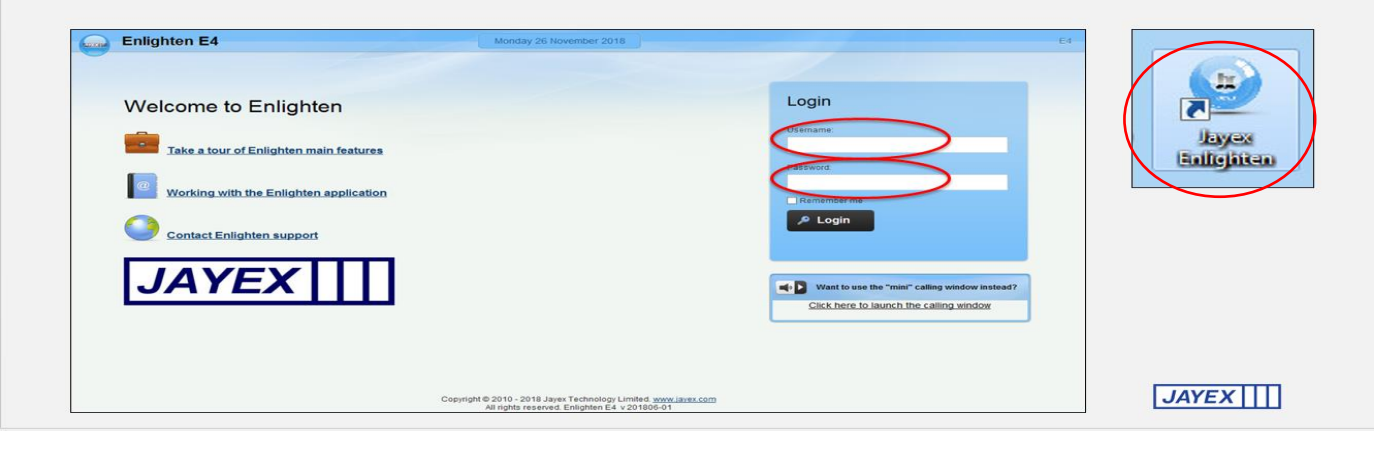

Date: 17/04/2019 Version: 1.0 Created by: Kylie Roper

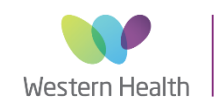

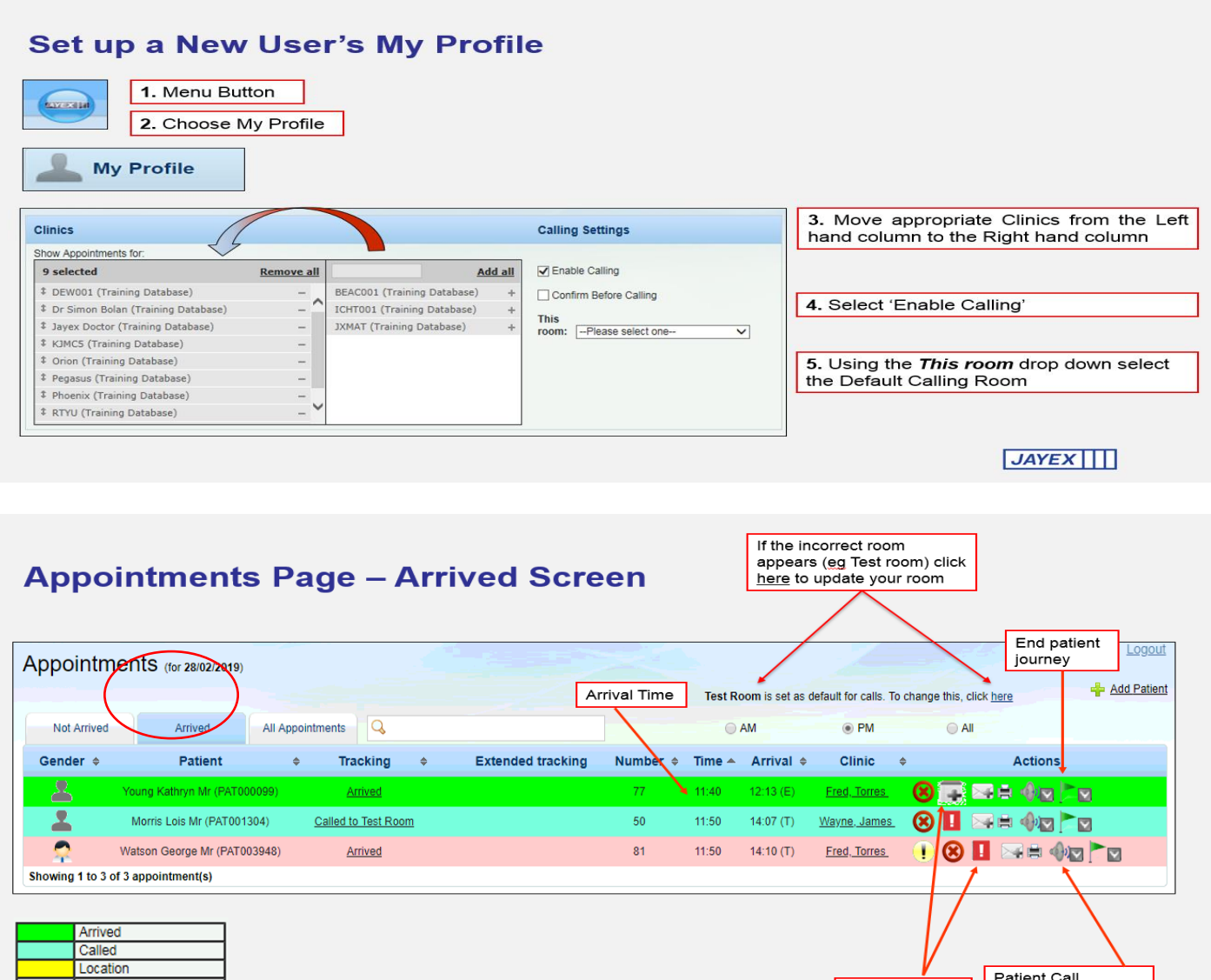

## **SMS Calling - Call from Appointments page**

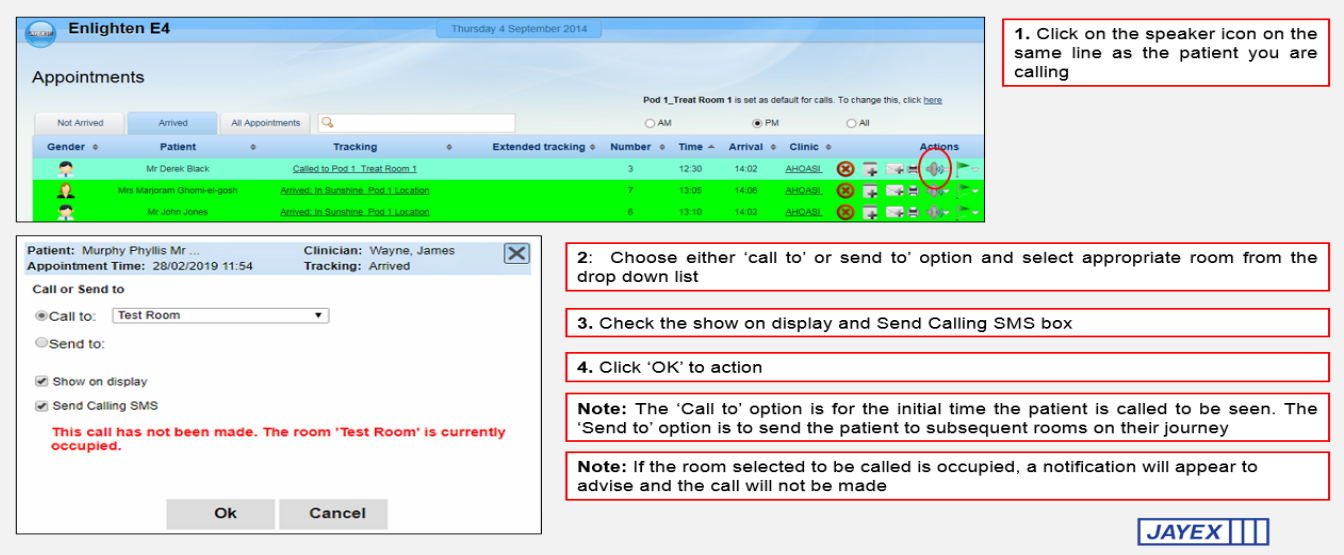

Date: 17/04/2019 Version: 1.0 Created by: Kylie Roper

Left

Auto Arrival Issue Error (requires attention)

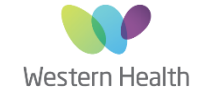

Joan Kirner Women's and Children's Western Health | Sunshine Hospital

Patient Call<br>including SMS<br>Calling

Ad-Hoc Notes